# **Get the most out of your app experience!**

Here's what you can do with this app:

- 1. Get up-to-the-minute program changes
- 2. Chat live and exchange contact information with others
- 3. Personalize your meeting calendar
- 4. Download presentations and slides
- 5. Create notes
- 6. Update your profile
- 7. View maps and locate meeting rooms
- 8. Share on social media
- 9. Post comments and photos
- 10.View sponsor information
- …and much more!

*[Swipe right to left to learn a few helpful tips.]* 

# **Update Your Profile, Photo, and Bio**

- 1. **Tap Settings** on the top right of your Home page.
- 2. Select **View/Edit Profile.**
- 3. Tap **Edit** in the top right corner.
- 4. Type your changes or tap the silhouette to add your photo.
- 5. Tap the Linked In icon when editing if you want to import your Linked In photo and Linked In summary paragraph.
- 6. When you're finished with your edits, select **Save.**

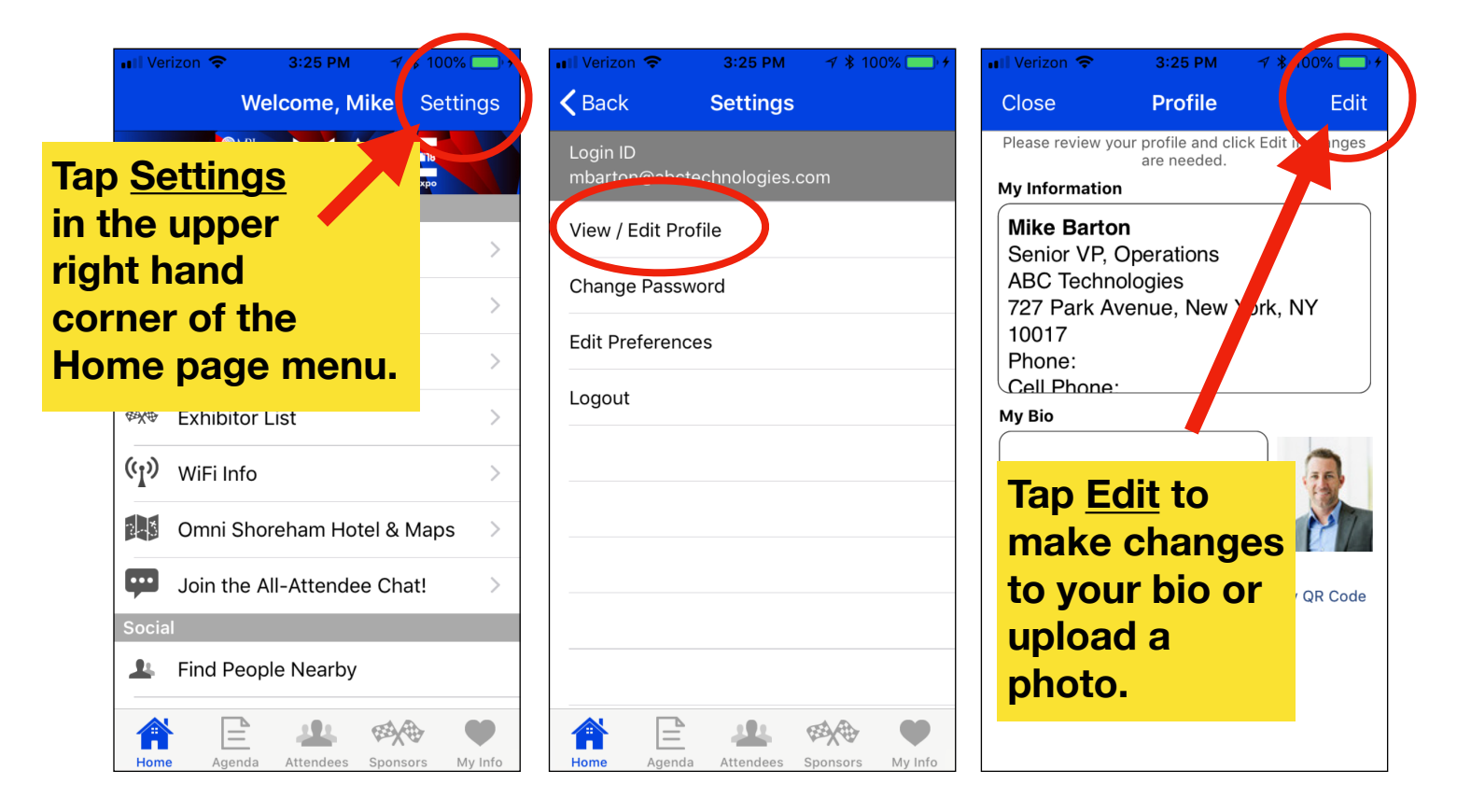

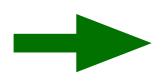

### **Personalize Your Calendar**

- 1. Find the sessions in the Daily Agenda (hour by hour listing) or by using the Tracks menu.
- 2. Select the session you wish to mark.
- 3. Scroll down and select **Add to My Schedule**. The session will be automatically saved.

To view your schedule, select **View My Schedule** from any individual session within this event or use the **My Info** tab on the bottom navigation menu, and then select **My Schedule.** 

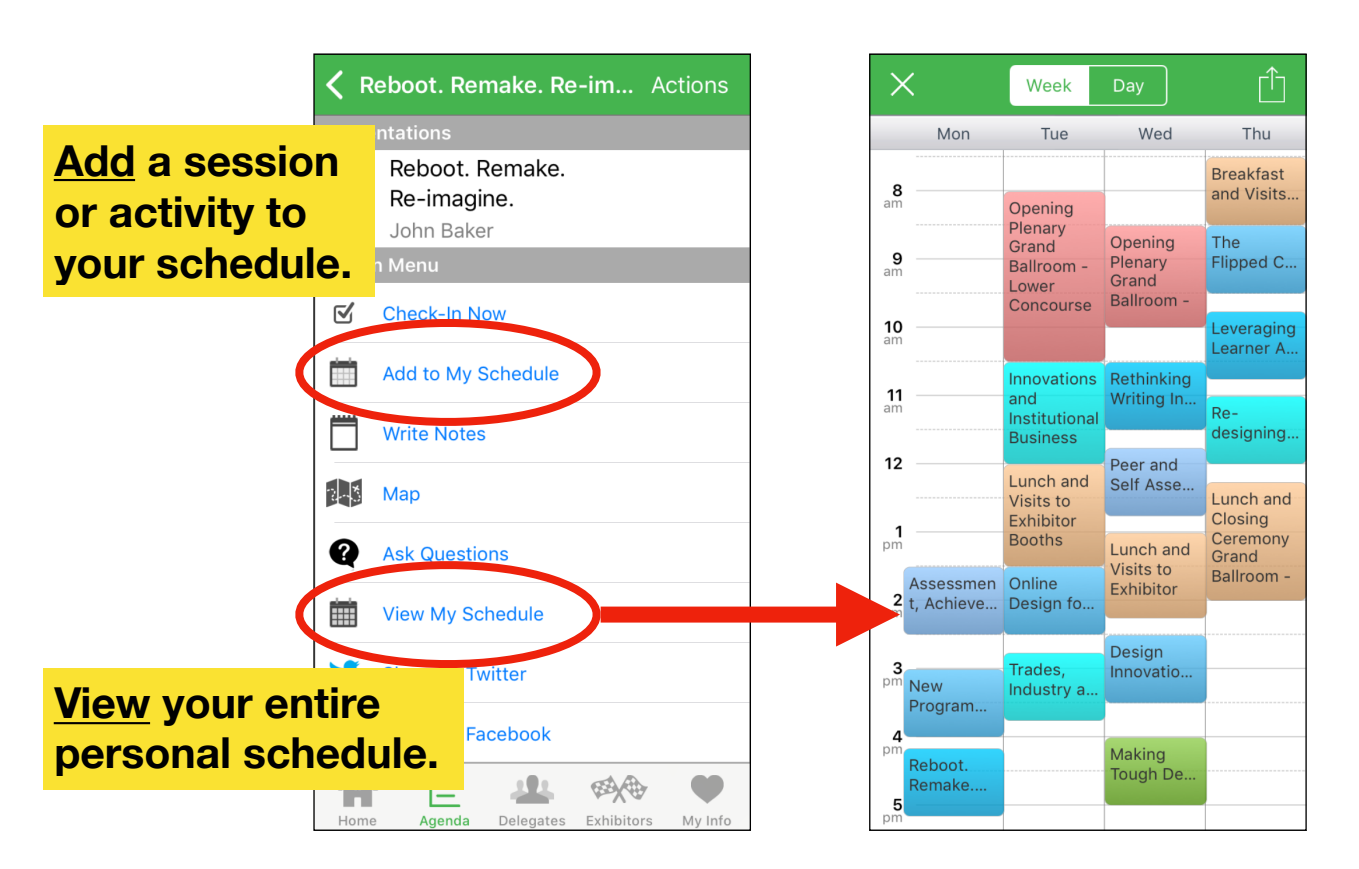

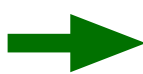

## **Download Presentations**

When speakers provide handouts of their presentation slides via the app, you can view them and save them.

- 1. Find and select the session in which the speaker is presenting.
- 2. Scroll down below the speaker listing.
- 3. If a "down arrow" icon appears next to the presentation title, then the presentation is available for download.

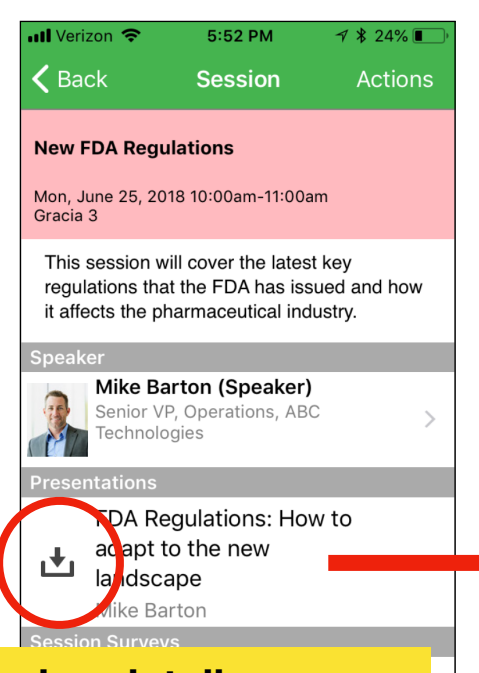

**On the session details page, select the presentation icon to view the slides in PDF format.**

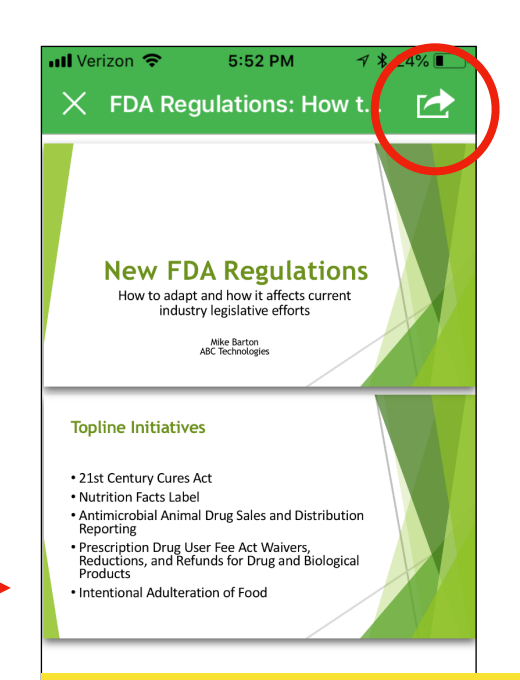

**Tap the arrow icon at the top to email the presentation or print using a wireless printer.**

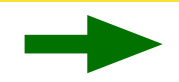

## **The "My Info" Menu**

Locate items that capture your personal event experience. Tap the **heart icon** at the bottom right on your app.

- 1. My Profile / Settings update your profile.
- 2. My Schedule the same personal calendar that is located within each session.
- 3. All Downloadable Materials an A to Z library of all the slides and handouts from all the sessions. My Info
- 4. My Downloads lists only the slides and handouts you have already downloaded and viewed.
- 5. Notes View all the notes you created by type (Sessions, People, Exhibitors/Sponsors).

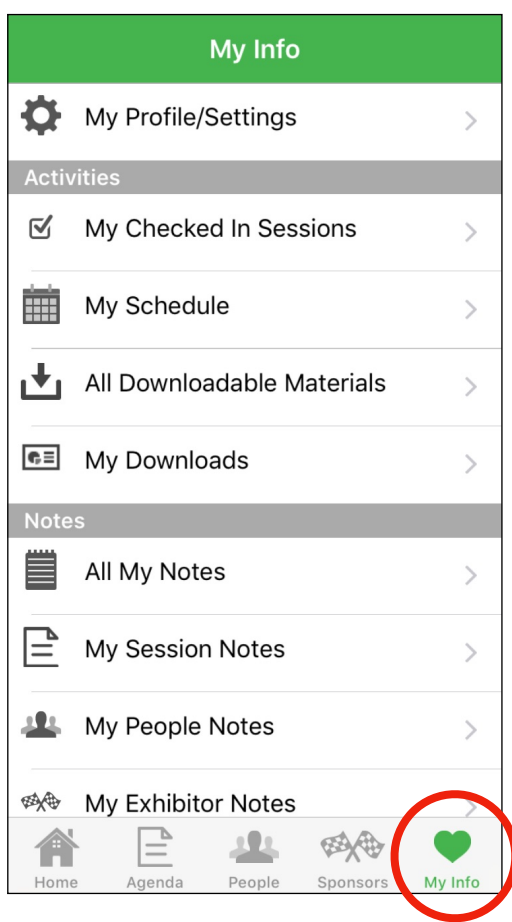

### **Create Notes**

1. **People:** Look up the profile of a participant or speaker. Tap "Write Notes." Start typing, then Save. 2. **Sessions:** Navigate to the Session detail page. Scroll down and tap "Write Notes." Type and Save. 3. **Sponsors/Exhibitors:** Look up the company or organization page. Scroll down and tap "Write Notes." Start typing and tap Save.

View all your notes from the **My Info menu**. Select one of the notes categories. Tap the "Share" icon at the top of the page to automatically initiate an email.

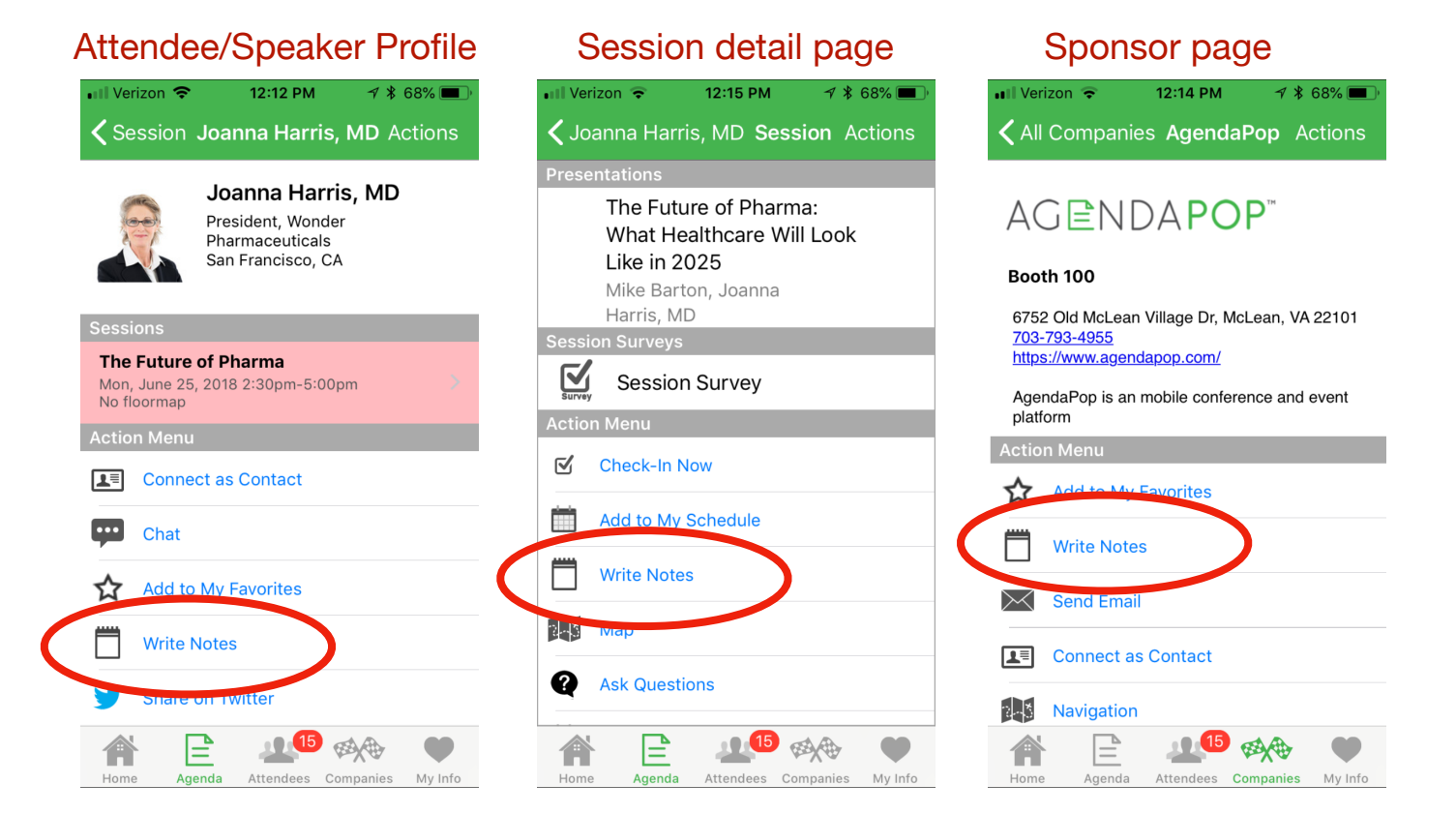